**내용 업데이트 : 2020. 06. 30.**

# **신한대학교 예비수강신청 매뉴얼**

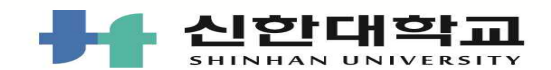

## **예비수강신청 주요사항**

**■ 예비수강신청 개요**

#### **1. 예비수강신청 제도란?**

수강 희망 교과목을 검색하여 예비 목록으로 담아둠으로서 실제 수강신청에서 편리하게 활용하는 제도

#### **2. 예비수강신청 제도 특징**

1) 어떤 제한 없이 원하는 교과목을 최대 15과목까지 담기 가능, **시간표 중복 관계없이 담아짐**

2) 예비수강신청에 담아놓은 과목은 **본 수강신청 시 자동 조회**되며, "예비수강신청내역" 탭에서 조회 가능

 **※ 학년별 수강신청일에는 담아 놓은 과목 중 수강 대상이 '본인 (학과/학년)'과 '전체'인 과목만 신청 가능**

3) 기존 수강신청 시 각 수강과목을 검색해야하는 과정 간소화

#### **3. 예비수강신청 제도 유의사항**

1) 예비수강신청(장바구니)의 특성

가. 예비수강신청은 **수강신청 확정된 것이 아니며 반드시 본 수강신청기간에 다시 수강신청 해야 함.**

**※ 예비수강신청 과목은 자동 수강신청 되지 않음.** 나. 예비수강신청은 단순 담기 기능만 제공

 다. **본 수강신청 시에는 "예비수강신청내역"에 있는** 과목 中 과목별로 **'신청' 버튼을 눌러 신청이 정상적으로 완료되어야 해당 과목의 수강신청이 완료**됨(일괄수강신청 불가) **※ 예비수강신청에서 먼저 과목을 담는다고 하여 수강신청 시 유리함이 있는 것은 아님**

## 라. 예비수강신청(장바구니)에서 **우선순위와 관계없이 수강신청 클릭 선착순에 따라 수강신청이 확정**됨 **※ 예비수강신청 제도는 본 수강신청에 편리함을 주기 위함이지, 수강신청의 확정이나 우선권을 부여하는 것이 아님** 마. 예비수강신청 시 각 교과목별 우선순위를 직접 입력하여 정렬 순서를 정함 ※ 우선순위 저장 버튼을 누르면 입력한 우선순위가 저장 됨.<br>2) **담당교수의 부득이한 수업계획 변동이 있을 경우에 교과목의 수업시간 및 강의실이 본 수강신청 이전에 변경**될 수 있음 (해당하는 교과목이 있을 경우 별도공지 예정 / 기초교양은 변동 없음) 3) 예비수강신청은 지정된 기간에만 이용 가능 4) 수강자격이 학과별 또는 학년별로 제한되는 교과목도 예비수강신청(장바구니)에 담기는 가능하나 본 수강신청 때는 신청이 되지 않으므로 수강 자격을 정확히 확인하여야 함 ※ 본 수강신청일에는 장바구니에 담아 놓은 과목 중 **수강자격이 '본인(학과/학년)' 또는 '전체'인 과목만 신청 가능** 6) **교양교과목의 경우 이미 수강한 교과목(동일교과목), 대체교과목의 경우 장바구니에 담기지 않음** ※ 동일교과목, 대체교과목 리스트는 <첨부파일> 2020-1 교양교과목 동일·대체교과목 리스트를 참고 전공교과목 동일·대체교과목 : 신한대학교 → 학사안내 → 학점이수/학과별 전공학점이수 참고

**4. 문의 : 교양교육원 031-870-3710**

 **학사팀: 031-3288-3228**

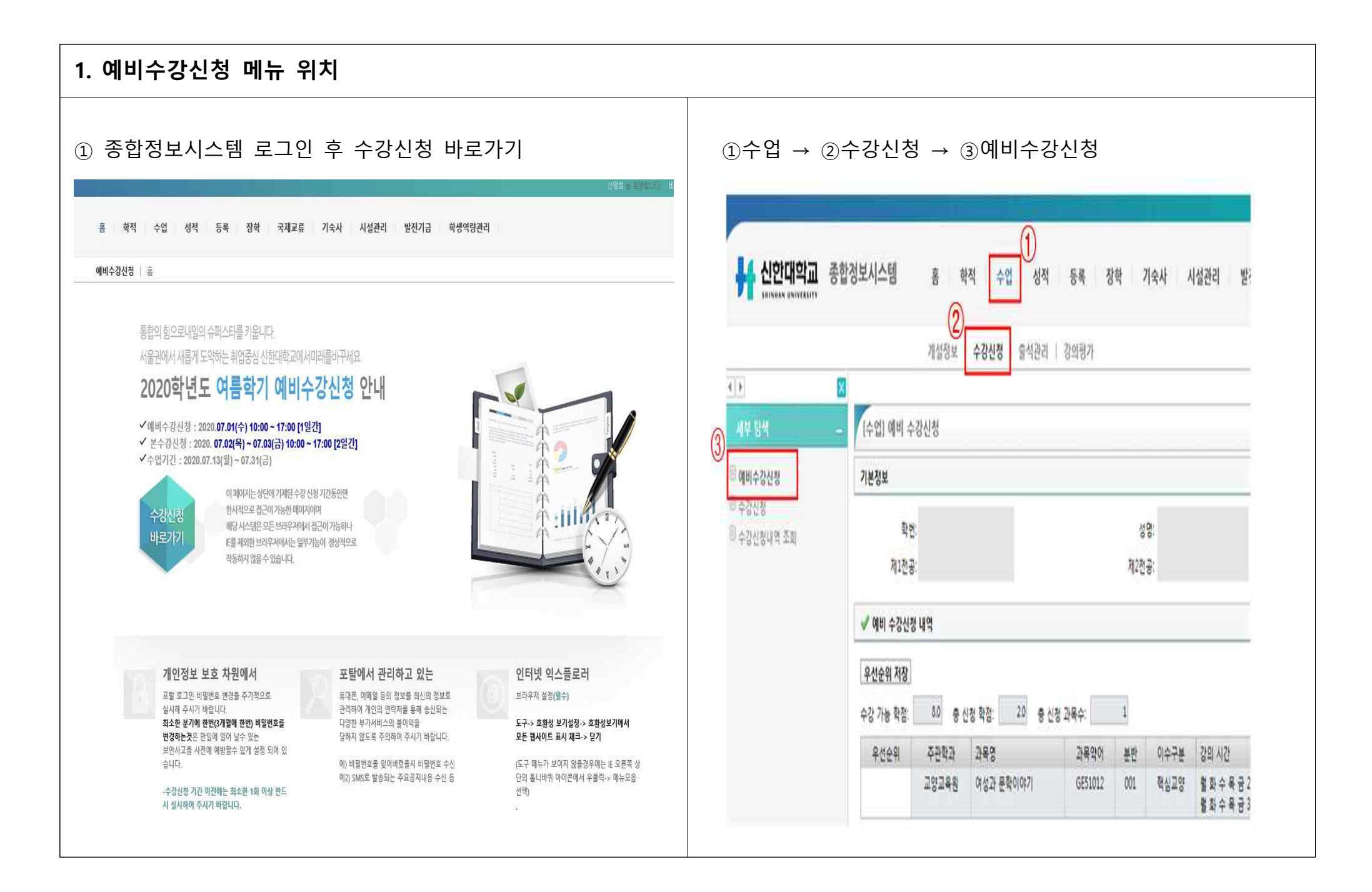

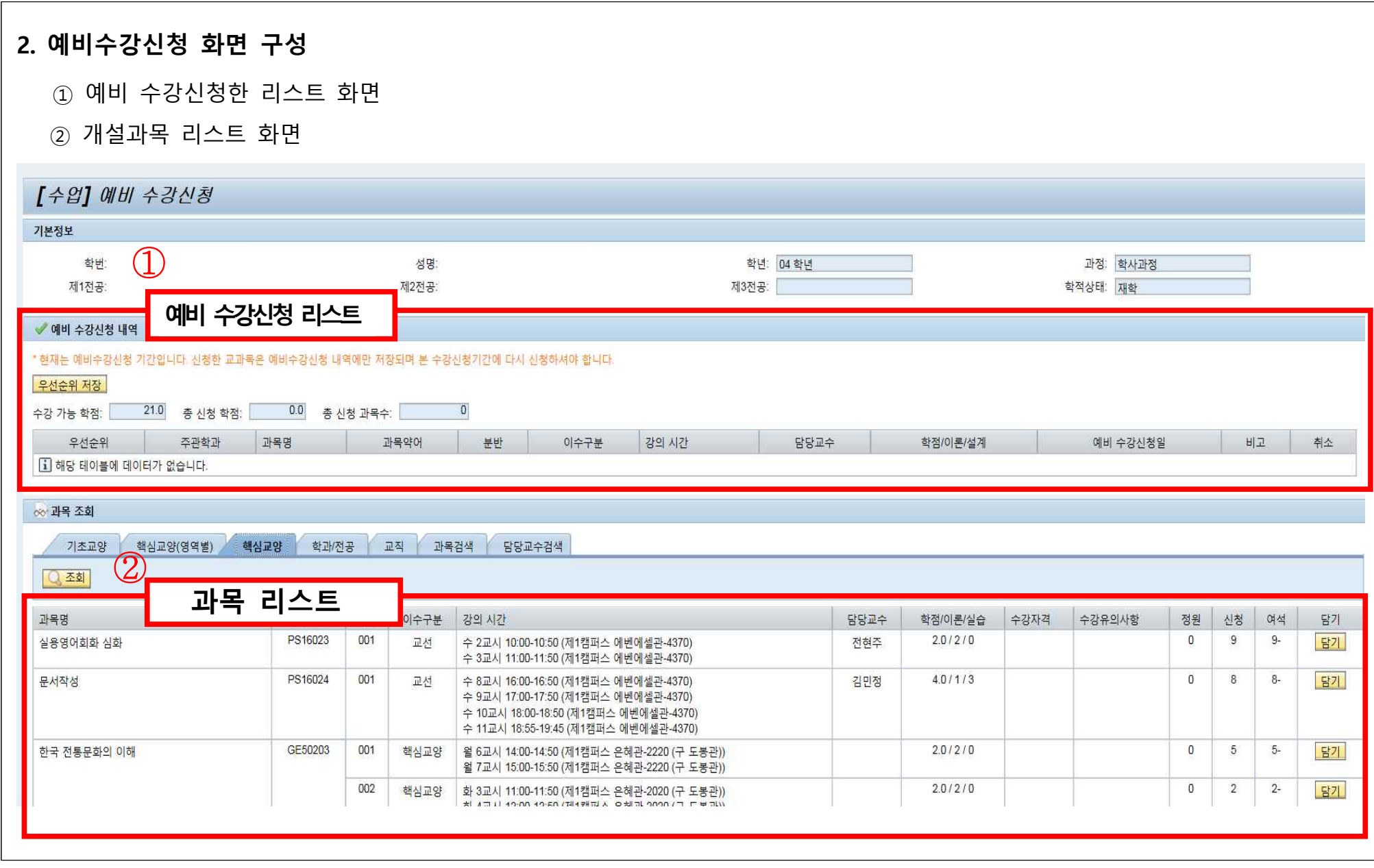

#### **3. 예비수강신청 담기**

#### ① 개설 과목 조회를 통해 원하는 과목을 검색 후 "담기" 버튼을 누르면 상단 " 예비수강 신청 내역" 에 해당 과목이 담김

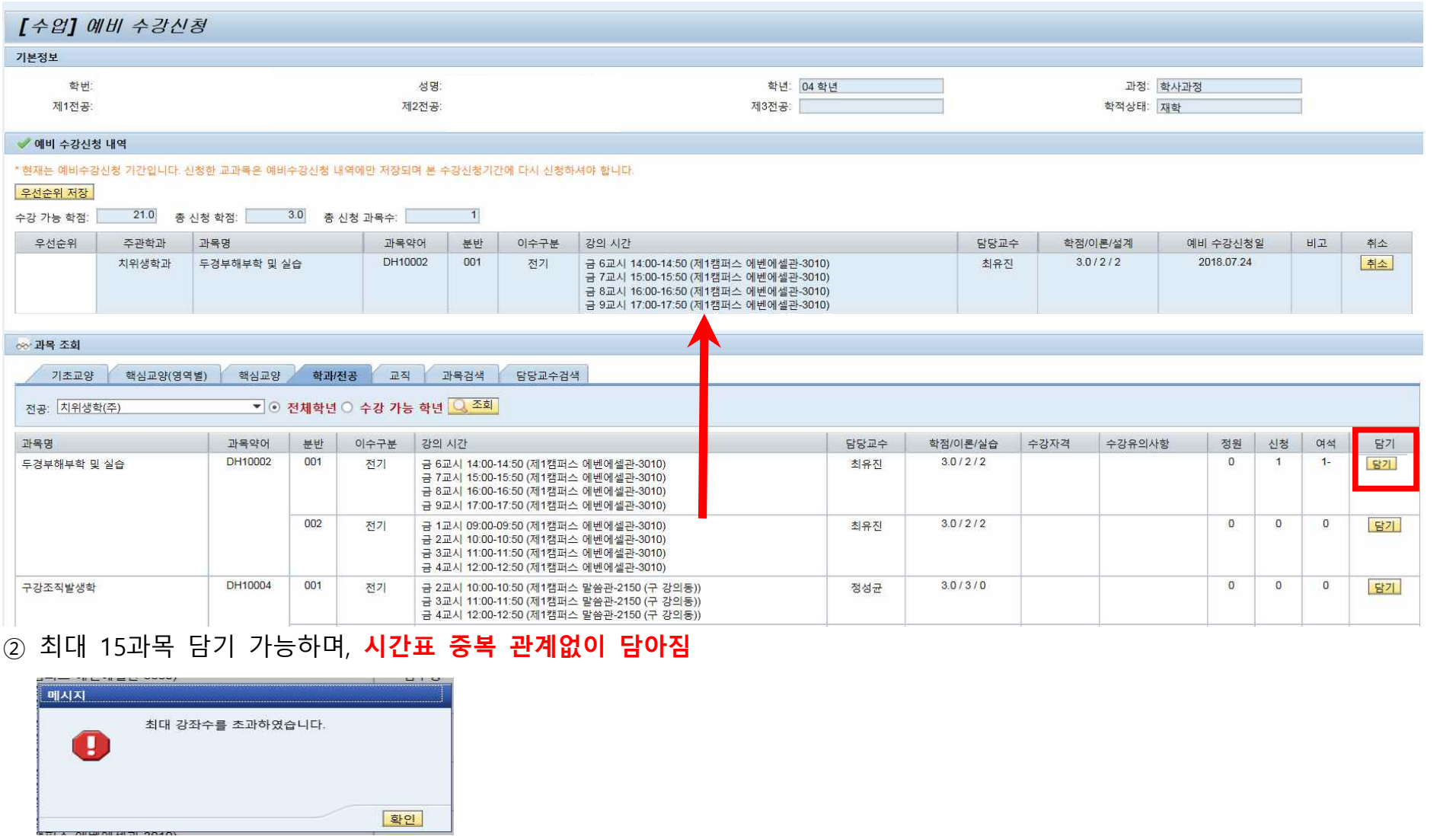

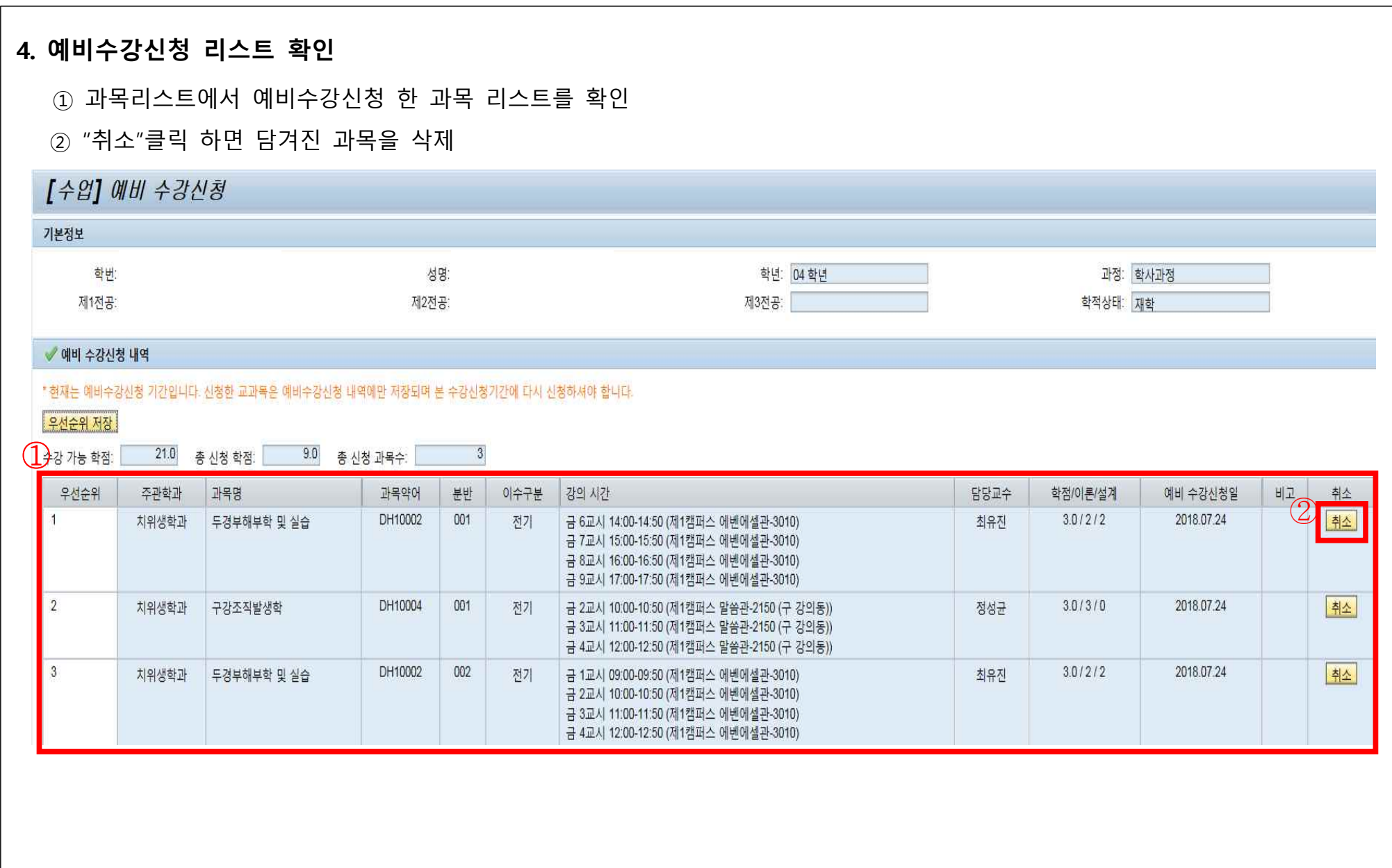

#### **5. 우선순위 저장**

① 각 교과목별 우선순위를 직접 입력(원하는 과목을 담은 후 우선순위 칸에 원하는 숫자를 직접 입력하여 정렬 순서를 정함)<br>② 우선순위 저장 버튼을 누르면 입력한 우선순위가 저장 됨.<br>③ 우선순위를 "성공적으로 저장하였습니다." 확인 **(추후 본 수강신청 시 우선순위 입력한 순서대로 정렬 됨)** 

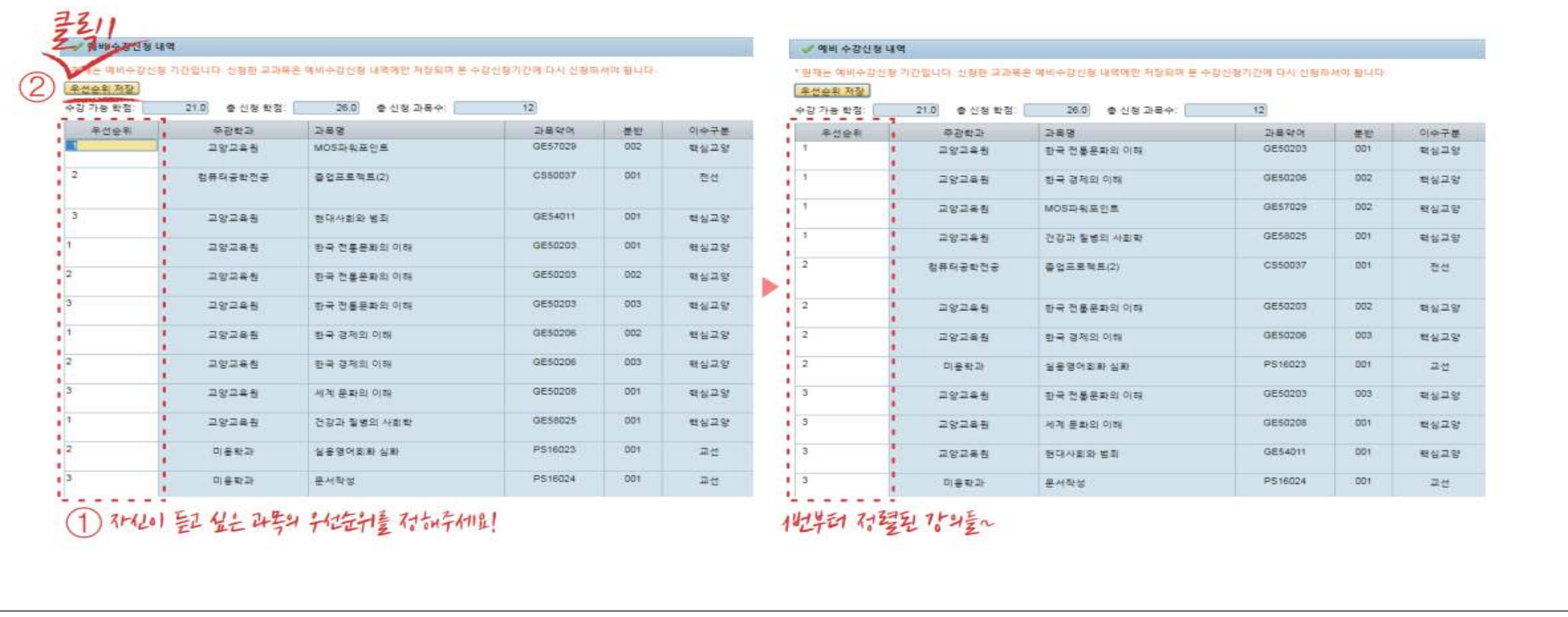

## **※ 예비수강신청에서 담은 과목은 자동수강신청 되지 않음!!** ※ 예비수강신청는 단순 담기 기능만 제공.<br>※ 본 수강신청 시에는 '신청' 버튼을 눌러 신청이 정상적으로 완료되어야 해당 과목의 수강신청이 완료 됨. **※ 예비수강신청에서 먼저 과목을 담는다고 하여 수강신청 시 유리함이 있는 것은 아님.**

### **6. 본 수강신청 - (1)**

- ① 예비수강신청 클릭한다
- ② 예비수강신청에서 우선순위를 입력한 순서대로 교과목 조회 됨
- ③ "신청" 버튼 클릭한다.

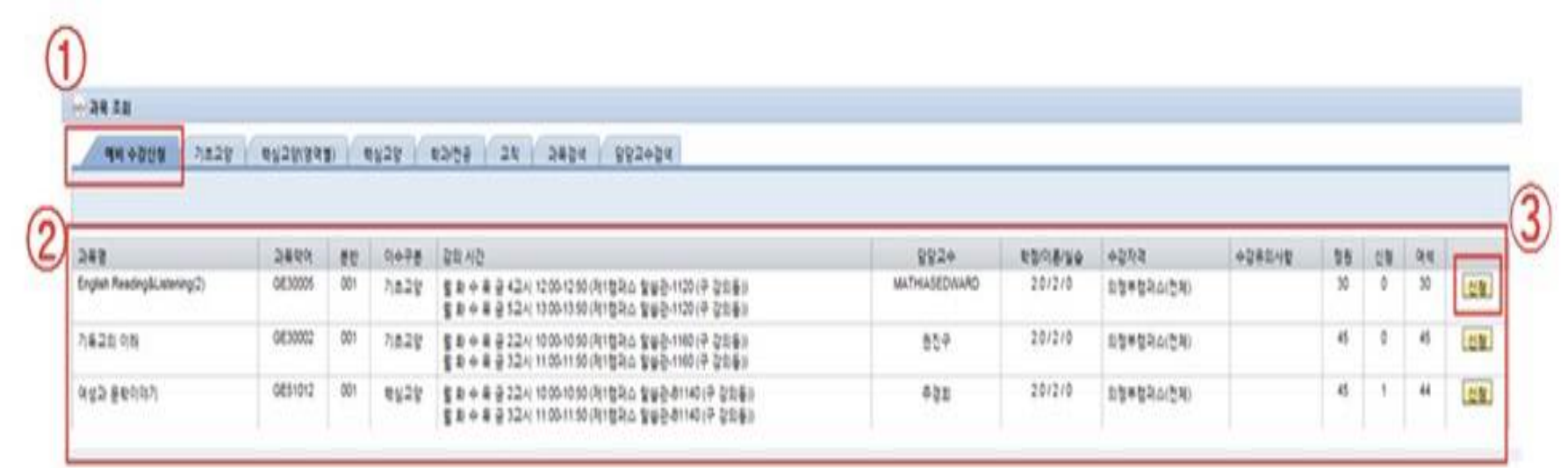

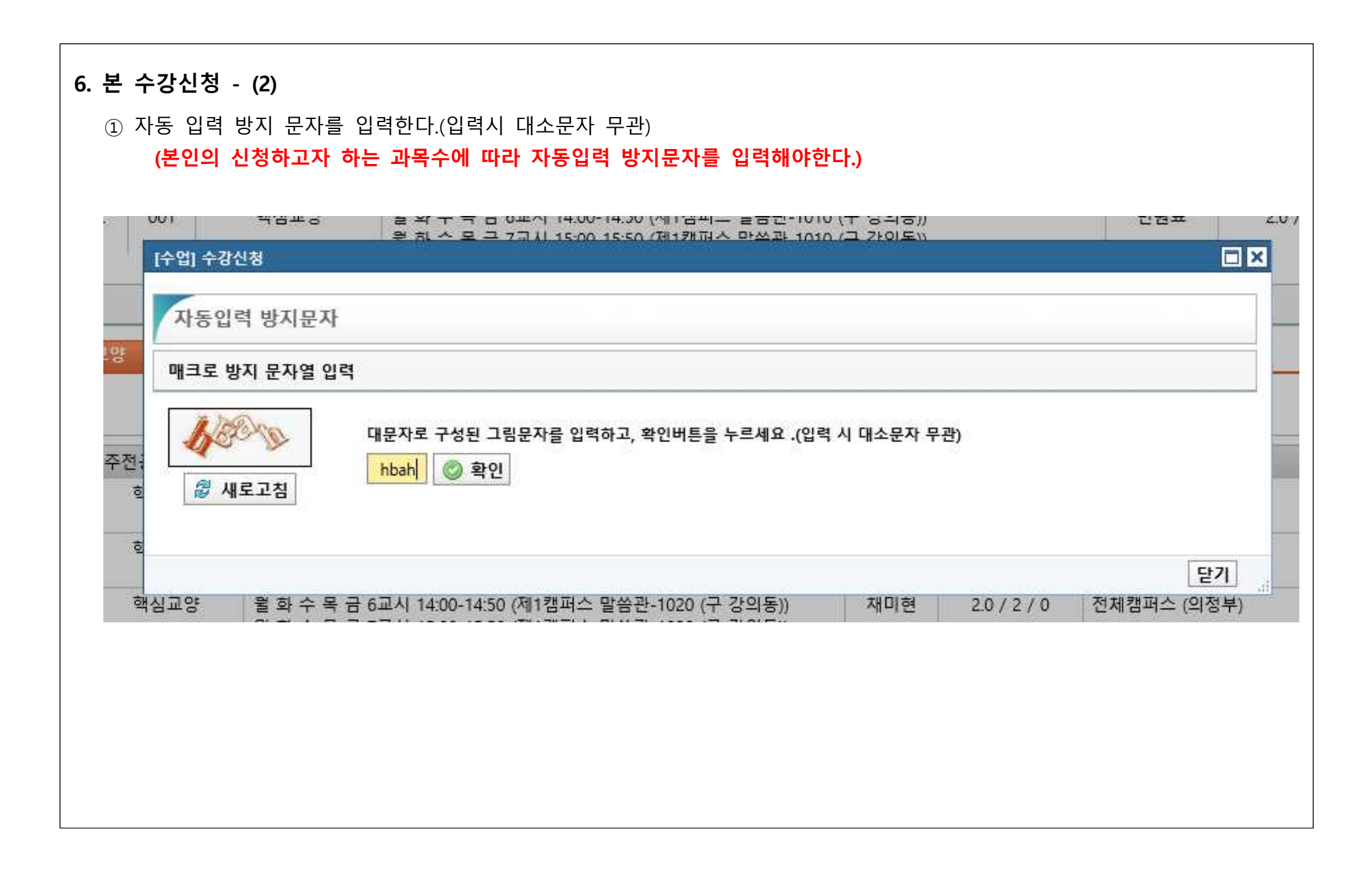

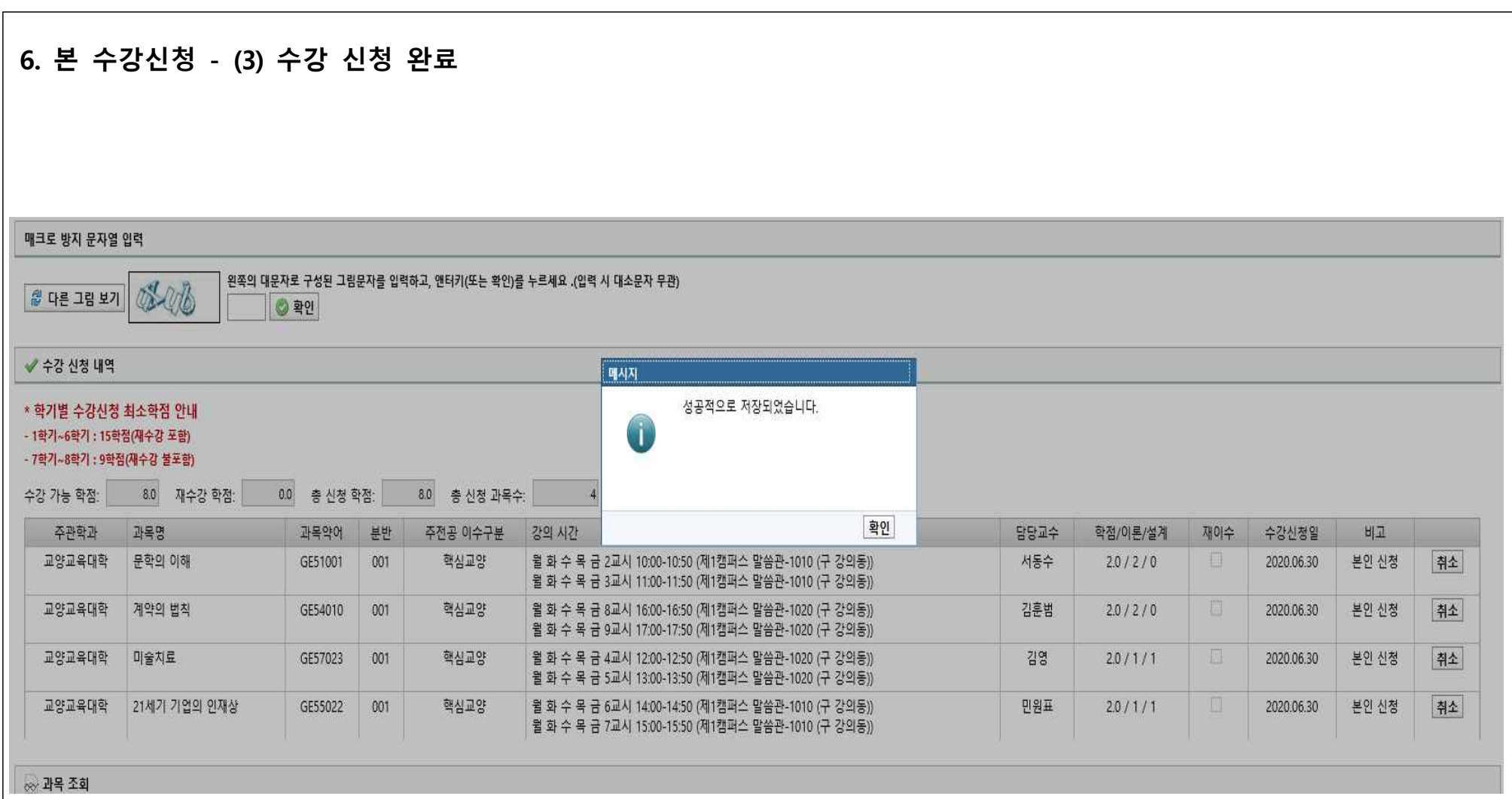

#### **6. 본 수강신청 - (4)**

#### ■ 과목 수강대상 및 학생의 수강이력에 따라 수강신청이 제한 될 수도 있음

#### **▪각 과목의 실제 여석은 '조회' 버튼을 클릭하여 확인 가능하며, 여석에 따라 수강신청이 제한 될 수도 있음.**

#### ① 재수강 과목을 신청할 경우 " 재수강은 C+이하만 가능합니다." 알림 뜨며 신청 불가능

(예비수강신청 시 중복된 시간표 담기 가능)

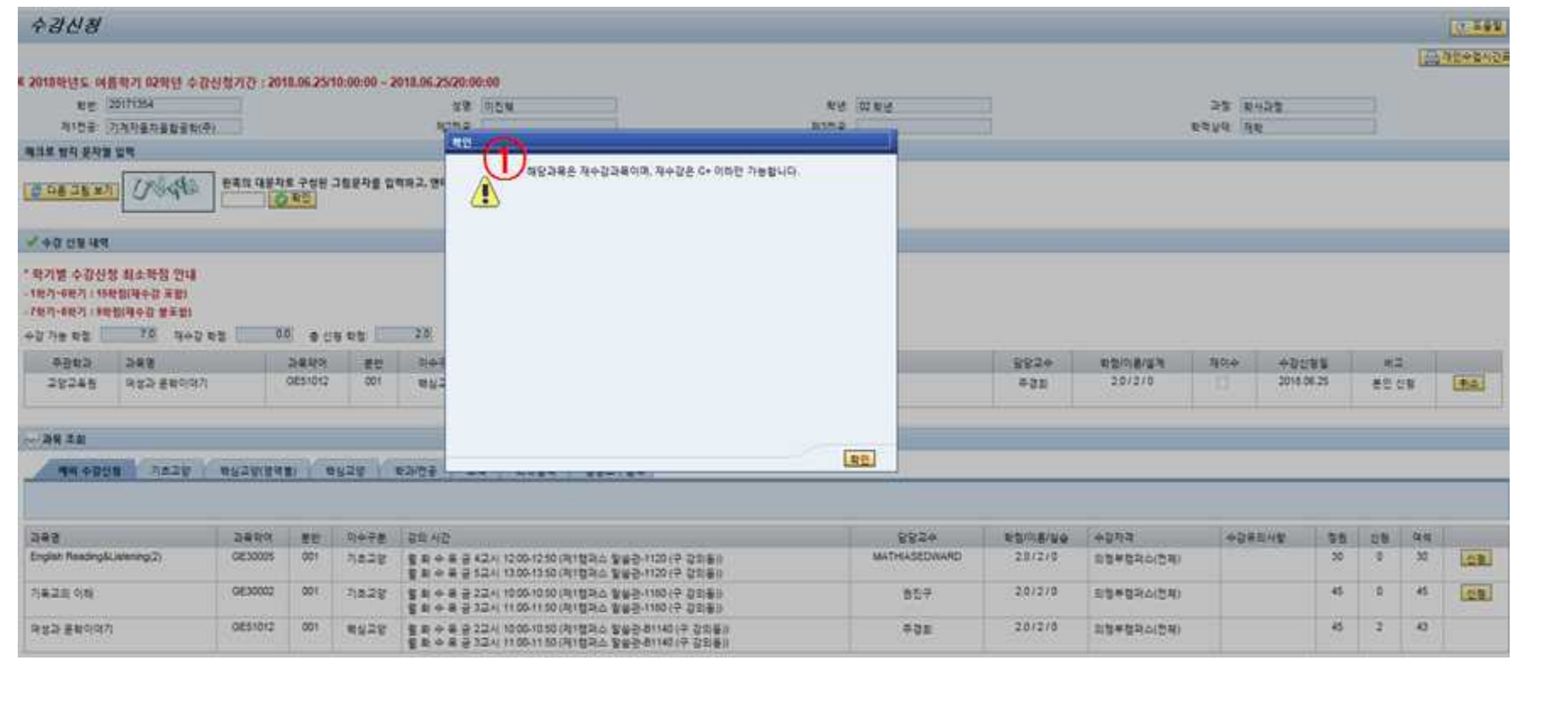

### **예비수강신청 제도 FAQ**

**Q1. 예비수강신청에 담아놓은 과목은 자동으로 수강신청이 되어 모두 신청이 확정되는 건가요?**

**A1. 절대 아닙니다.**

예비수강신청은 수강 희망 교과목을 단순히 담아두는 기능만을 제공하여 본 수강신청 시 각 수강과목을 검색하는 과정을 간소화하는 용도입니다. **담아놓은 과목은 자동으로 수강신청 되지 않으며, 본 수강신청 시 "신청" 버튼을 눌러 정상적으 로 저장이 되어야만 수강신청이 완료됩니다. 또한 각 과목의 여석 및 학생 본인의 수강이력에 따라 수강제한이 있을 수 있으니 유의하여 주시기 바랍니다.**

**Q2. 예비수강신청에서 담아놓은 과목의 시간표(강의시간, 강의실, 교수자)는 바뀌지 않겠지요?**

**A2. 아니오. 반드시 본 수강신청 시 강의시간 및 강의실을 확인해 주시기 바랍니다.** 학과(부)의 사정에 따라 강의시간 및 강의실은 본 수강신청 시 변경될 수 있습니다. 반드시 본 수강신청 시 강의시간과 강의실을 확인해주시기 바랍니다.

#### **Q3. 본 수강신청 때 "예비수강신청" 탭에 담아놓은 과목의 여석은 실시간인가요?**

**A3. 아니오. '조회' 버튼을 클릭하여 여석 확인 가능합니다.** "예비수강신청" 탭에 담아놓은 과목의 여석은 다른 탭에서 조회되는 여석과 마찬가지로, '조회' 버튼을 클릭 시에 해당 시 점의 여석이 조회 가능합니다.

#### **Q4. 예비수강신청에서 담아놓은 과목을 본 수강신청에서 신청하지 못했어요. 어떻게 하지요?**

**A4. 기존 수강신청 방법대로 수강신청 해주시기 바랍니다.** 여석이 없는 등의 상황에 따라 담아놓은 과목을 신청하지 못했다면, 기존 수강신청 방법대로 개설과목 조회에서 원하는 과목을 검색하여 수강신청해주시기 바랍니다. 예비수강신청은 정해진 기간 외에는 이용이 불가능하므로 "예비수강신청내 역" 탭에 있는 과목을 변경하는 것은 불가능합니다.

#### **Q6. 수강대상학년, 정원 및 여석, 전공제한과목, 분반, 재수강 여부는 예비수강신청에서 확인이 안 되나요?**

**A6. 네. 예비수강신청 시에는 체크가 되지 않습니다. 본 수강신청 시 체크됩니다.** 본인의 수강이력 및 여석에 따라 수강신청 당일에는 수강 불가능한 과목도 담길 수 있어 본 수강신청에서 당황할 수 있 으니, 본인이 수강 가능한 과목을 개설과목정보에서 잘 확인하여 신중하게 담아놓아야 수강신청 당일 문제없이 신청이 될 것입니다.

### **주의 할 점: 본 수강 신청때 예를 들어 신청하고자 하는 과목수가 3개인 경우 3번 자동입력 방지 문자를 입력해야만 해당 과 목의 수강 신청 완료로 뜬다.**

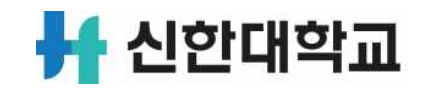